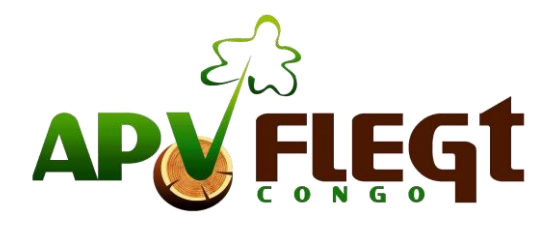

## **Déploiement national du Système Informatique de Vérification de la Légalité en République du Congo**

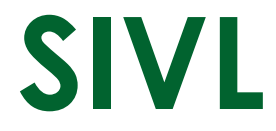

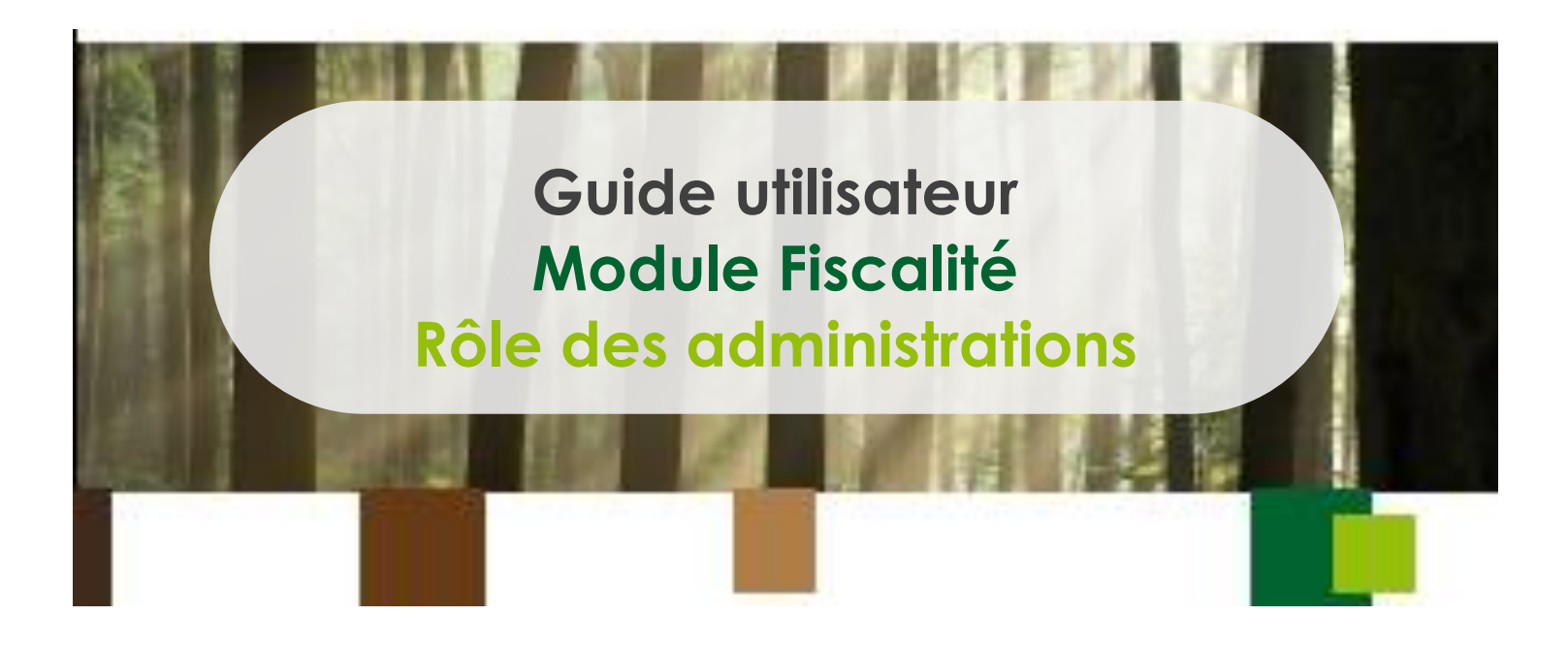

**Version 1.0 Mars 2020**

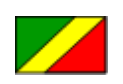

**Accord de Partenariat Volontaire Application des Réglementations Forestières, Gouvernance et Echanges Commerciaux** 

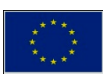

## **Table des matières**

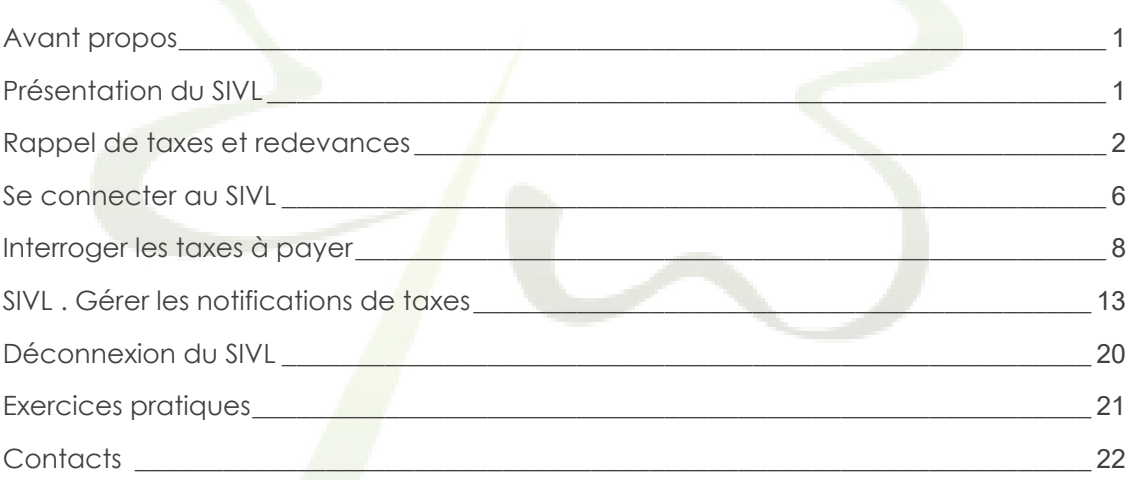

## **Acronymes**

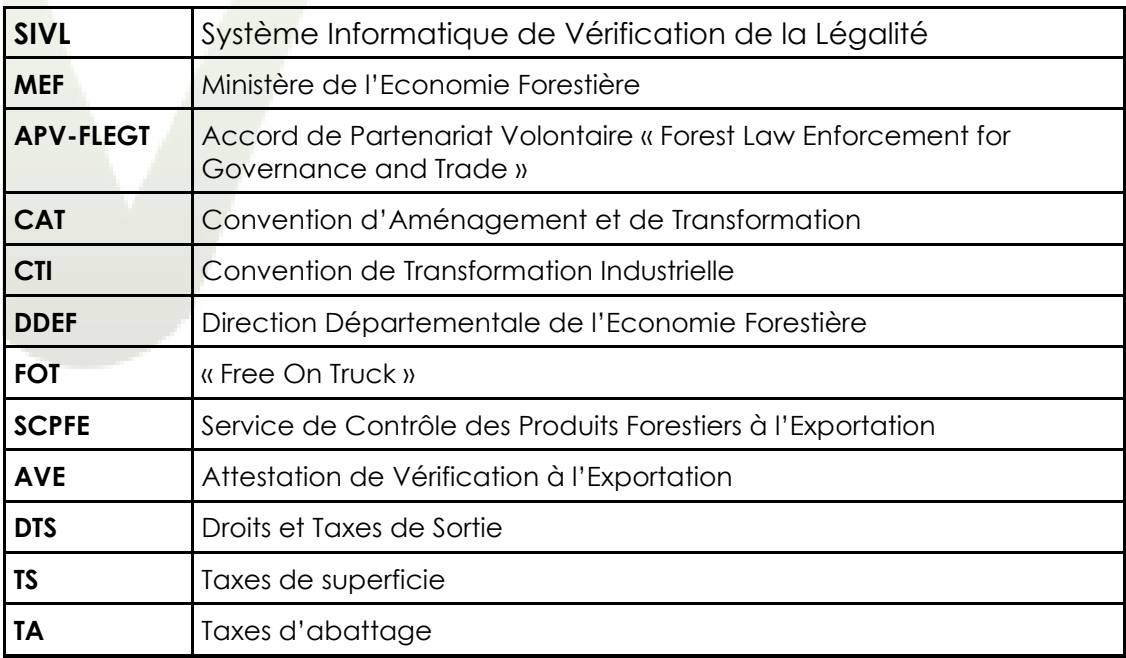

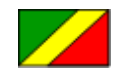

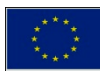

*" L'APV-FLEGT est l'accord bilatéral signé entre l'Union Européenne et la république du Congo pour lutter contre l'exploitation illégale du bois. Cet accord est dans une phase décisive de sa mise en œuvre avec le déploiement national du SIVL."*

## <span id="page-2-0"></span>**Avant propos**

ans le cadre de la mise en œuvre de l'APV-FLEGT en République du Congo, un système de vérification de la légalité (SVL) forestière a été développé, en faisant référence aux Principes, Critères, Indicateurs et Vérificateurs, contenus dans les grilles de légalité des forêts naturelles et des plantations forestières. Il contient en son sein une composante informatique dénommée « Système Informatique de Vérification de la Légalité » en abrégé SIVL. La mise en œuvre de ce système informatique est dans sa phase de déploiement national requérant la mobilisation de toutes les parties prenantes du SVL pour contribuer chacune à divers niveaux d'implications et de responsabilités. D

Pour la bonne marche des activités, un groupe de travail interministériel (GTI) a été mis en place en 2019 et a la charge de gérer la planification, la mobilisation des ressources nécessaires et le suivi de l'exécution des activités de déploiement et d'exploitation du SIVL. Ce GTI est composé de trois ministères, à savoir i) le Ministère de l'Economie Forestière, ii) le Ministère des Finances et du Budget et iii) le Ministère du Plan, de la Statistique, de l'Intégration Régionale, des transports, de l'aviation civile et de la marine marchande, Ordonnateur National (ON)

du Fonds Européen de Développement (FED). Cette synergie interministérielle est appuyée par des assistances techniques courts, moyens et long termes financées par des bailleurs de fonds, partenaires de l'APV-FLEGT.

Ce contexte particulièrement favorable permet d'envisager un agenda optimiste sous la haute impulsion de Madame la Ministre de l'Economie Forestière et du Gouvernement congolais, pour l'atteinte de l'objectif de la délivrance des certificats de légalité forestière et des autorisations FLEGT d'ici à janvier 2021. Le challenge de déploiement du module Fiscalité du SIVL est en voie d'accomplissement. Au-delà des campagnes de sensibilisation déjà menées, nous demandons aux Directeurs départementaux de se rapprocher davantage des services centraux du MEF pour s'informer et se munir de tous les prérequis nécessaires à la prise en main de l'outil SIVL (personnel qualifié, ordinateur, connexion internet).

L'Inspection Générale des Services de l'Economie Forestière se tient à votre disposition à travers la Cellule de la Légalité Forestière et de la Traçabilité (organe du MEF en charge de l'exploitation métier du SIVL) pour répondre à toutes vos éventuelles préoccupations.

### **Samuel OSSEBI MBILA**

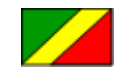

Inspecteur Général des Services de l'Economie Forestière

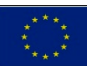

*" L'APV-FLEGT est l'accord signé entre l'UE et la république du Congo pour lutter contre l'exploitation illégale du bois. Cet accord est dans une phase décisive de sa mise en œuvre avec le déploiement national du SIVL."*

# <span id="page-3-0"></span>**Présentation du SIVL**

### **Qu'est-ce que le SIVL ?**

Le SIVL est le Système Informatique de Vérification de la Légalité. C'est un outil de l'administration forestière qui sert à la collecte de données sur la légalité et la traçabilité forestière, ainsi qu'à l'enregistrement de données sur les vérifications effectuées. Son déploiement national commence par le module Fiscalité, qui sera suivi par le déploiement des autres modules.

### **Comment ça fonctionne ?**

Le SIVL est un logiciel informatique qui est accessible sur internet à l'adresse suivante : [https://sivl.forest.gouv.cg](https://sivl.forest.gouv.cg/) . Il est géré par le Ministère de l'Economie Forestière avec l'appui de ses partenaires APV-FLEGT, et hébergé dans le datacenter du Ministère des Finances et du Budget. Pour y accéder, chaque utilisateur (entreprise ou administration) doit avoir i) un accès à internet, ii) un compte utilisateur crée par la CLFT, et iii) être formé à son utilisation.

### **Quels avantages pour les entreprises ?**

Les entreprises forestières pourront désormais consulter leur statut de légalité en ligne sur le logiciel SIVL. Elles pourront également faire certaines déclarations sans se déplacer, notamment pour la traçabilité des productions depuis l'inventaire jusqu'à l'exportation. Le remplacement des documents manuscrits officiels pourra être envisagé au terme du déploiement complet de tous les modules de légalité et traçabilité du SIVL. Le SIVL apportera en plus : une réduction des pratiques non-déontologiques, une conformité avec les exigences du RBUE, une authenticité du bois congolais sur le marché international, un outil gratuit avec des fonctionnalités minimales nécessaires pour les sociétés qui n'ont pas de système de traçabilité.

### **Quels avantages pour l'administration ?**

Les différentes administrations impliquées dans le SVL auront le même référentiel de données pour leurs travail au quotidien, évitant ainsi des publications de statistiques différentes d'une administration à l'autre. Cette harmonisation augmentera la transparence sur le secteur forestier en matière de recettes forestières, de légalité et traçabilité des productions.

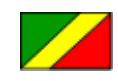

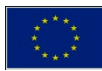

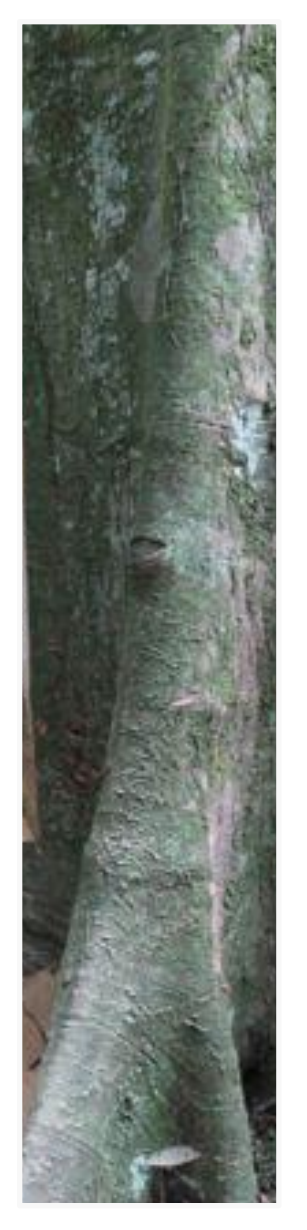

*Les taxes forestières sont gérées dans le SIVL par les agents DDEF; ils sont les seuls à pouvoir créer des notifications de taxes à payer par les entreprises, et à enregistrer les justificatifs de paiements fournis*.

# <span id="page-4-0"></span>**Rappel sur les taxes et les redevances**

Selon la réglémentation forestière N° 16/2002, les différentes taxes forestières et redevances auxquelles les entreprises sont soumises et qui sont mentionnées dans le SIVL sont les suivantes : taxe de superficie (TS), taxe d'abattage (TA), prélèvement du SCPFE, taxe à l'exportation, pénalités de retard, taxe de déboisement, redevance FLEGT, Amendes et transactions.

### **Taxes selon la Réglémentation forestière**

### **Taxe de superficie**

- o Fait générateur : détention d'un titre de type CAT ou CTI
- o Assiette : surface de la série de production pour les concessions aménagées, surface du titre pour les concessions non aménagées
- o Valeur unitaire : prix fixé à l'hectare, défini par zone (Sud : 500 FCFA, Centre : 250 FCFA ; Nord : 350 FCFA)
- o Fréquence : liquidée annuellement
- o Echéance : selon échéancier négocié
- o Liquidation : par la DDEF du ressort, par titre d'exploitation
- o Paiement : au Trésor public, 1 échéance = 1 paiement (pas de paiement partiel pour chacune des échéances, pas de paiement d'avance). Peut être annulée sur décision de l'administration (seulement si non payée).
- o Formule :  $TS = (assiette) \times (valuesus unitaires)$
- Traitement par le SIVL : le SIVL calcule la TS, enregistre les factures et échéanciers (établis par les DDEF), et leur paiement au Trésor
- o Impact d'un défaut de paiement : toute grume issue d'un arbre abattu dont la taxe de superficie pour ce titre et à période est en retard/défaut de paiement sera identifiée par une icône « F » rouge

### **Taxe d'abattage**

- o Fait générateur : abattage d'un arbre dans un titre de type CAT ou CTI ou dans une plantation ou au cours d'un abattage spécial. En pratique la taxe d'abattage n'est calculée et due qu'après le mesurage du fût, lequel doit obligatoirement être réalisé en forêt, avant le débusquage
- o Assiette : volume fût abattu (et cubé) pendant la période considérée
- o Valeur unitaire : valeur FOT, déterminée par essence (et aussi par zone pour les arbres issus de forêt naturelle seulement)
- o Taux : fixé annuellement, toutes essences et zones confondues
- o Fréquence : liquidée mensuellement
- o Echéance : selon échéancier négocié ?
- o Liquidation : par la DDEF du ressort, par type d'autorisation de coupe Paiement : au Trésor public, 1 échéance = 1 paiement (pas de paiement partiel pour chacune des échéances, pas de paiement d'avance). Peut être annulée sur décision de l'administration (seulement si non payée)

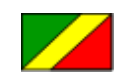

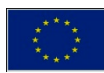

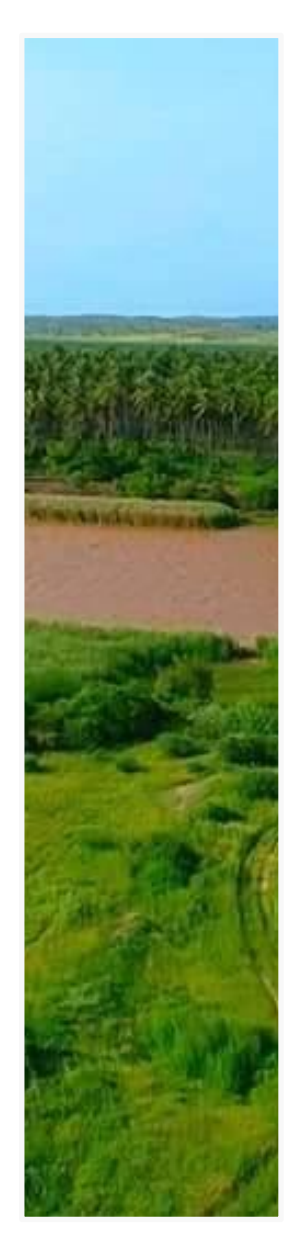

*Lorsqu'une entreprise désire mettre à jour sa situation fiscale forestière dans le SIVL, elle doit se rapprocher de la DDEF de tutelle munie des justificatifs de paiement pour mise à jour dans le SIVL.* 

- o Formule : TA = (assiette) x (valeurs unitaires) x (taux)
- o Traitement par le SIVL : le SIVL calcule la TA due (rapport statistique à décrire en détail dans le cas d'utilisation « 55 – Rapports statistiques »), enregistre les factures et échéanciers (établis par les DDEF), et leur paiement au Trésor
- o Impact d'un défaut de paiement : toute grume issue d'un arbre abattu dont la taxe d'abattage pour cette autorisation de coupe et période est en retard/défaut de paiement sera identifiée par une icône « F » rouge

### **Prélèvement du SCPFE**

- o Fait générateur : approbation d'une Attestation de Vérification à l'Exportation (AVE) quel que soit l'origine du bois
- o Assiette : volume AVE approuvé
- o Valeur unitaire : valeur FOT, déterminée par essence, par produit et par zone fiscale de production (considérer la zone 5 pour les bois en transit ou importés).
- o Taux : 1%
- o Fréquence : liquidée pour chaque AVE individuellement
- o Echéance : à payer avant réception de l'original de l'AVE
- o Liquidation : par le SCPFE, au moyen d'une quittance
- o Paiement : au SCPFE, peut être payée par avance (gestion d'un compte d'avances par exportateur), pas de paiement partiel, ni d'échéancier par quittance. Annulation possible si et seulement si l'AVE correspondante est annulée et la quittance non payée
- o Formule : 1%SCPFE = (assiette) x (valeurs unitaires) x (taux)
- o Traitement par le SIVL : le SIVL calcule, liquide (quittance) et enregistre les paiements du 1%SCPFE. Le SIVL produira des rapports détaillés et statistiques des paiements d'avance
- o Impact d'un défaut de paiement : tout produit dont le 1%SCPFE n'est pas payé n'est pas exportable

### **Pénalités de retard**

- o Fait générateur : Taxe de superficie ou taxe d'abattage non payée à son échéance
	- o Assiette : montant de la facture non payée
- o Taux : 3% par trimestre entier de retard
- o Fréquence : liquidée sur décision de l'administration lors du paiement de la facture principale
- o Echéance : pas d'échéance mais possibilité d'annulation si la décision est prise de ne plus en exiger le paiement
- o Liquidation : par le Trésor public
- o Formule : pénalité = (assiette) x (taux)
- o Traitement par le SIVL : la facture est enregistrée manuellement dans le système au moment du paiement de la facture principale. Elle ne sera pas actualisée si le paiement est plus tardif que prévu mais une facture complémentaire pourra être émise. Pas d'impact direct sur la traçabilité

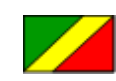

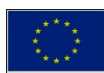

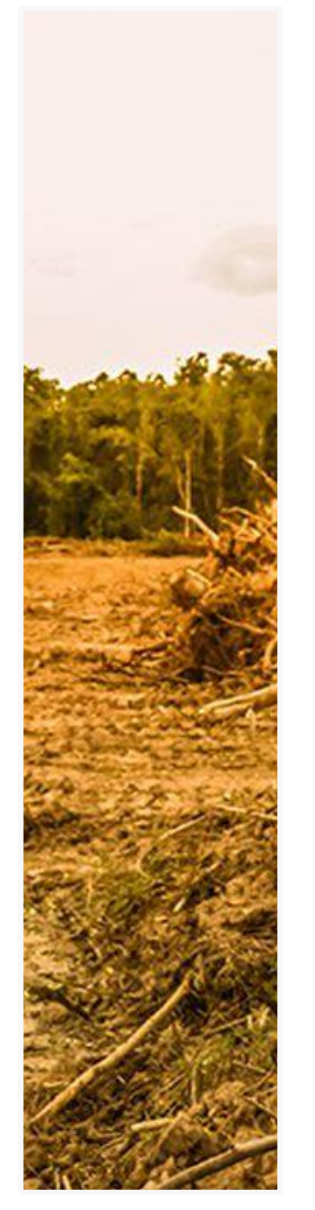

*Les entreprises qui ne se conforment pas aux exigences légales de justificatifs de paiement de taxes auprès des DDEF s'exposent aux sanctions y relatives.*

mais traité dans la grille de légalité (critère 4.11 de la grille de légalité des forêts naturelles).

### **Taxe de déboisement**

- o Fait générateur : activités qui entrainent la destruction du couvert forestier
- o Assiette : superficie déboisée exprimée en hectare
- o Valeur unitaire : déterminée selon l'objet du déboisement, par hectare
- o Fréquence : liquidée en une seule fois, préalable à la délivrance de l'autorisation de déboisement
- o Echéance : définie dans la notification de la DDEF
- o Liquidation : par la DDEF du ressort
- o Formule : Assiette x Valeur unitaire
- o Traitement par le SIVL : la facture est enregistrée manuellement dans le système au moment de son émission et les montants payés au moment du paiement. Pas d'impact direct sur la traçabilité mais traité dans la grille de légalité (indicateur 4.11.1 de la grille de légalité des forêts naturelles)

### **Amendes et transactions**

- o Fait générateur : infraction constatée par PV
- o Echéance : définie dans la notification de la DDEF
- o Liquidation : par le Trésor public pour les amendes, le MEF pour les transactions
- o Montant : fixé par la loi et notifié dans l'acte de transaction ou le jugement
- o Traitement par le SIVL : la facture et les paiements sont enregistrés manuellement dans le système dès leur réalisation. Pas d'impact direct sur la traçabilité mais traité dans la grille de légalité (Indicateur correspondant à l'infraction et Indicateur 4.11.5 de la grille de légalité des forêts naturelles).

## **Autres Taxes**

### **Taxe à l'exportation**

- o Fait générateur : déclaration d'exportation en douanes
- o Assiette : volume AVE approuvé
- o Valeur unitaire : valeur FOT, déterminée par essence, par produit et par zone fiscale
- o Taux : fixé par produit (et par essence pour les grumes)
- o Fréquence : liquidée pour chaque dossier douanier
- o Echéance : avant réception du bon à embarquer
- o Liquidation : par la douane
- o Formule : DTS = (assiette) x (valeurs unitaires) x (taux) Traitement par le SIVL : conformément aux procédures du SCPFE, le SIVL présente les paramètres des DTS dans l'AVE (assiette, valeur taxable, taux) par essence et producteur mais ne calcule pas ces DTS, ne les facture pas et ne suit pas leur recouvrement. Le SIVL produira des rapports statistiques des DTS estimés par période, exportateur, produit, destinations, etc. Pas d'impact direct sur la

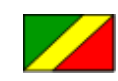

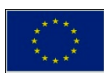

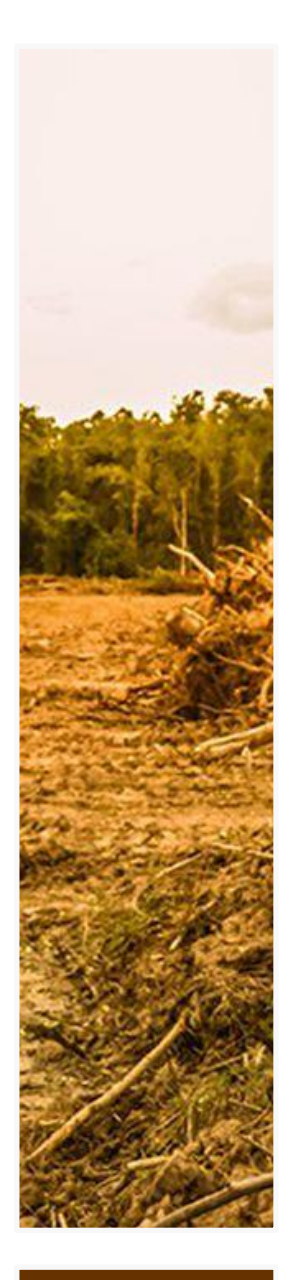

*La redevance FLEGT est liée à la délivrance d'une autorisation FLEGT d'exportation de bois.*

traçabilité mais traité dans la grille de légalité (indicateur 4.11.1 de la grille de légalité des forêts naturelles).

### **Redevance FLEGT**

- o Fait générateur : délivrance d'une autorisation FLEGT quel que soit l'origine du bois
- o Assiette : forfait par autorisation
- o Valeur unitaire : forfait par autorisation
- o Taux : forfait par autorisation
- o Fréquence : liquidée pour chaque autorisation FLEGT individuellement
- o Echéance : à payer avant réception de l'original de l'autorisation FLEGT
- o Liquidation : par la CLFT ou le SCPFE par délégation de pouvoirs, au moyen d'une quittance
- o Paiement : au SCPFE, peut être payée par avance (gestion d'un compte d'avances par exportateur), pas de paiement partiel, ni d'échéancier par quittance. Annulation possible si et seulement si l'autorisation correspondante est annulée et la quittance non payée
- o Formule : montant forfaitaire par autorisation
- o Traitement par le SIVL : le SIVL calcule, liquide (quittance) et enregistre les paiements de la redevance FLEGT. Le SIVL produira des rapports détaillés et statistiques des paiements d'avance
- o Impact d'un défaut de paiement : l'autorisation FLEGT n'est émise que si la redevance correspondante est préalablement payée.

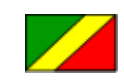

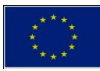

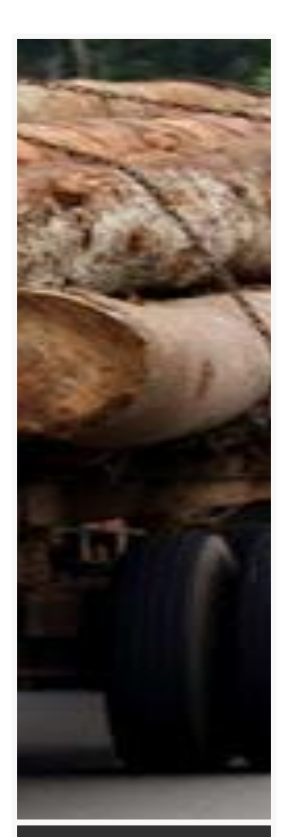

*Pour accéder au SIVL en ligne une connexion internet avec un débit permettant une navigation web fluide est nécessaire. Au cas contraire la lenteur de l'affichage des pages SIVL sera un handicap pour l'utilisateur*

## **Se connecter au SIVL**

• **La page de connexion** : *Ouvrir le navigateur internet et accédez à l'adresse web [https://sivl.forets.gouv.cg](https://sivl.forets.gouv.cg/) et cliquez sur le bouton « CONNEXION ».*

<span id="page-8-0"></span>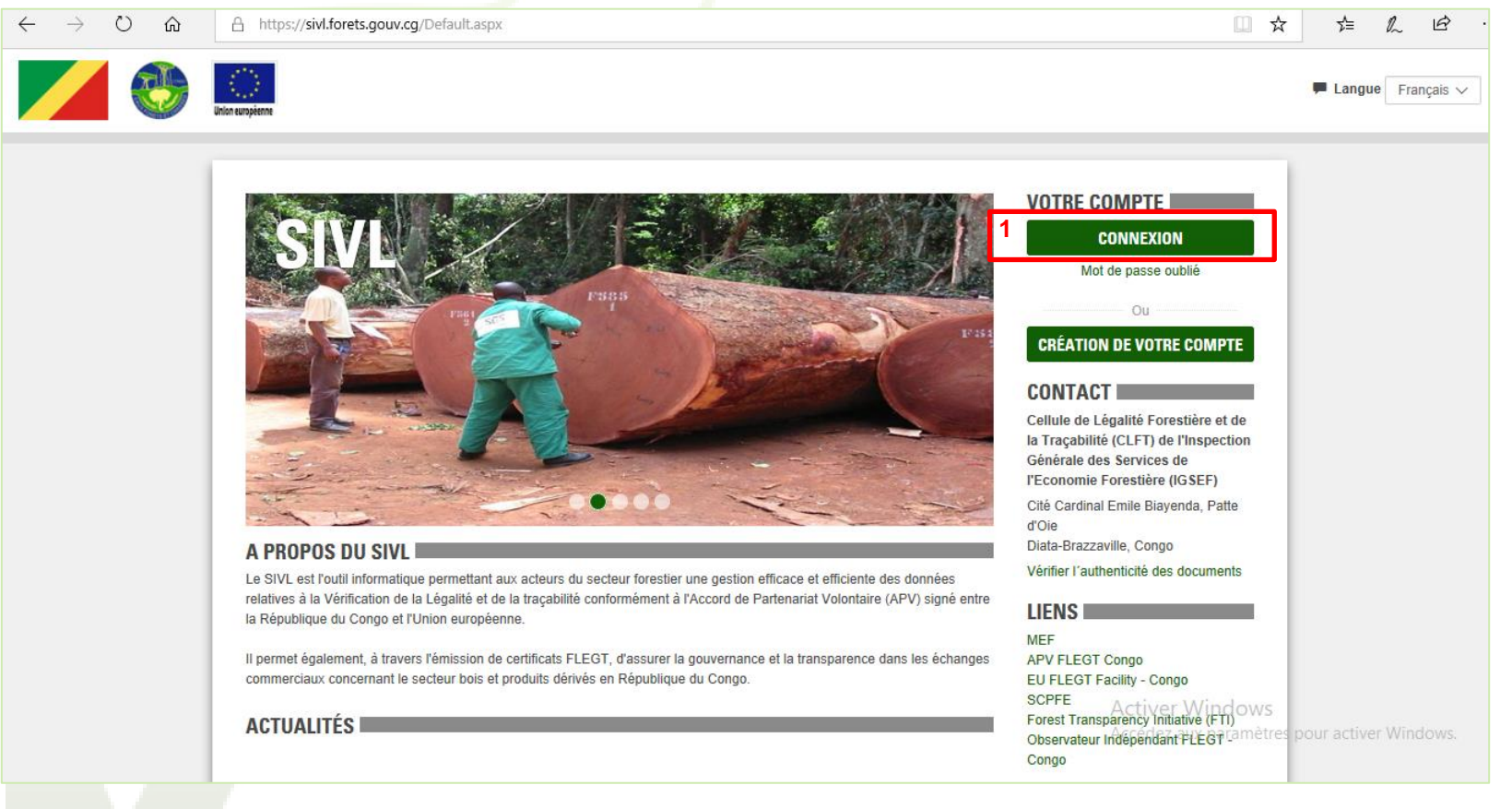

• **Le login et mot de passe** : *Saissez le nom d'utilisateur et mot de passe qui vous a été communiqué par la CLFT. Dans l'exemple ci-dessous le nom d'utilisateur est « Deploiement\_SIL » saisi dans la première case, et le mot de passe masqué est saisi dans le deuxième case. Cliquez sur le bouton « CONNEXION ».*

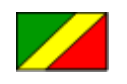

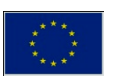

## Pg. 07 **Se connecter au SIVL**

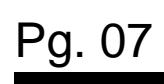

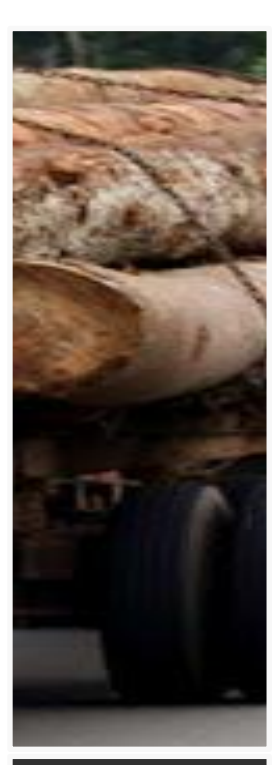

*En cas d'oubli de votre mot de passe, cliquez sur le lien "Mot de passe oublié" situé en dessous du bouton connexion qui se trouve sur la page d'acceuil du SIVL et suivez les instructions.*

*En cas de problème de connexion, contacter le support utilisateur SIVL à l'adresse email [supportSIVL@finances.gouv.cg](mailto:supportSIVL@finances.gouv.c) en mettant en copie [coordonnateurCLFT@gmail.com](mailto:coordonnateurCLFT@gmail.com)* et *[superviseurSIVL@gmail.com](mailto:superviseurSIVL@gmail.com). indiquer ses coordonnées complètes et le détail du problème rencontré.*

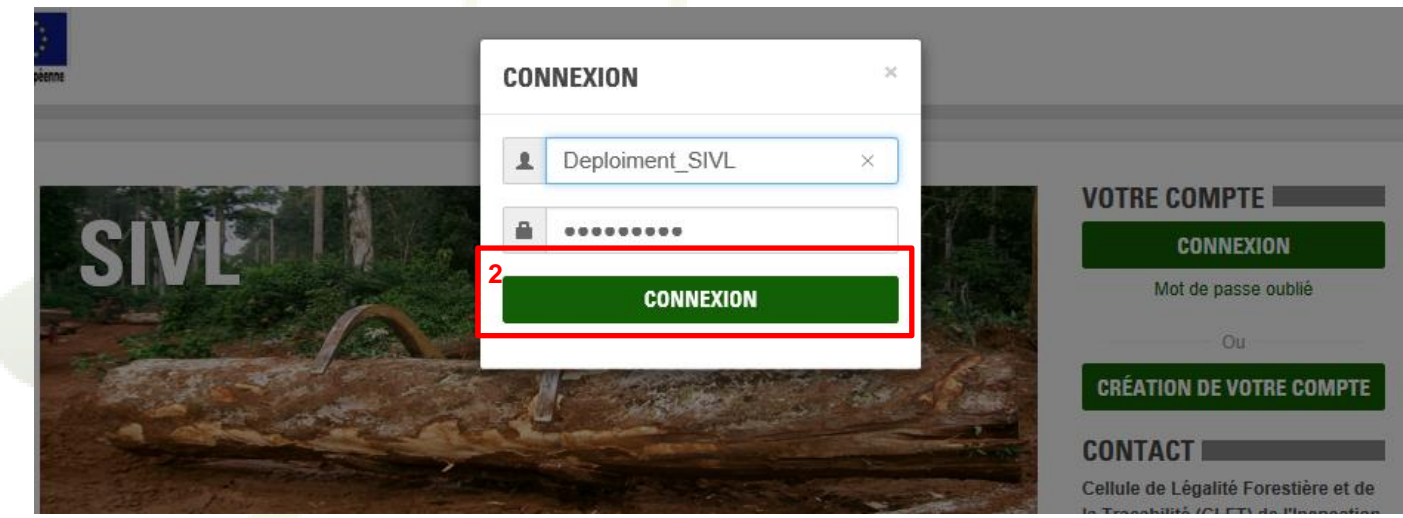

*Votre mot de passe est personnel. Vous ne devez en aucun cas le remettre à une tierce personne car chaque utilisateur SIVL doit avoir son compte personnel d'accès. Il est vivement recommandé de choisir un mot de passe facile à retenir et de ne pas écrire son mot de passe sur un support accessible à d'autres personnes. Le SIVL requiert un mot de passe complexe, ce qui signifie que votre mot de passe devra respecter les critères suivants :* 

- *Longueur d'au monis 8 caractères*
- *Au moins une lettre majuscule*
- *Au moins un caractère spécial tel que @ \* \$ # ! % ? ou autre*
- *Au moins un chiffre entre 0 et 9.*

*Exemples de mot de passe respectant les critères : Sivl@2020*

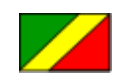

**Accord de Partenariat Volontaire**

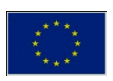

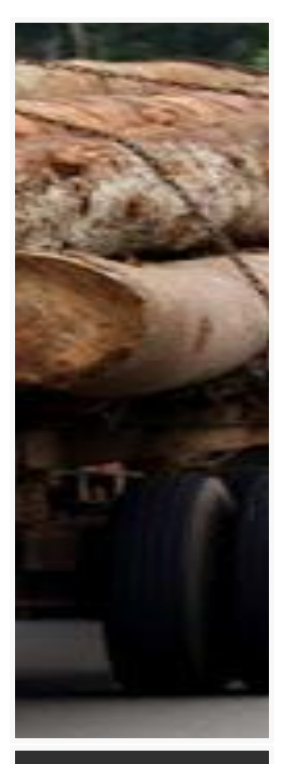

### *Obtenez un compte utlisateur SIVL auprès de la CLFT qui vous transmettra le nom d'utilisateur et le mot de passe à utiliser. Il est vivement recommandé de changer de mot de passe à la première utilisation via le*  sous menu

## **Interroger les taxes à payer**

## **Accéder à la page Entreprise**

*Une fois connecté au SIVL, cliquez sur le menu « Compte », et cliquez sur le sous-menu « Entreprise » comme indiqué ci-dessous.*

<span id="page-10-0"></span>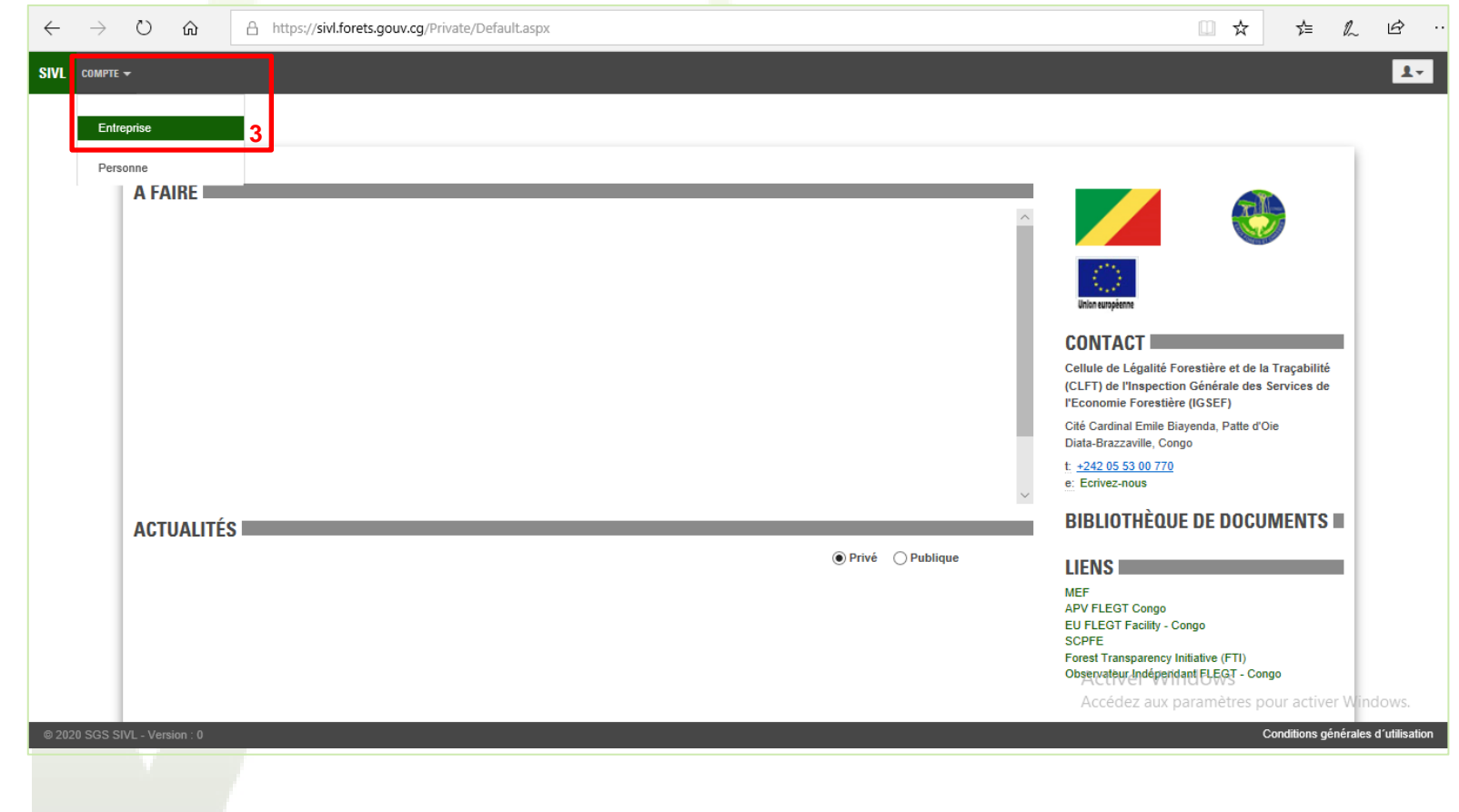

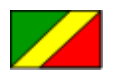

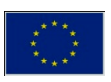

## Pg. 09 **Interroger les taxes à payer**

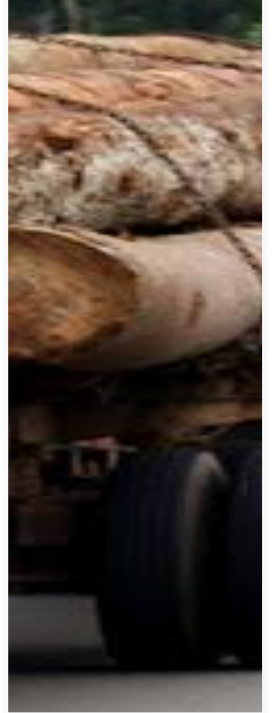

*Les entreprises peuvent mettre à jour les informations ici présentées et les faire valider par la CLFT.*

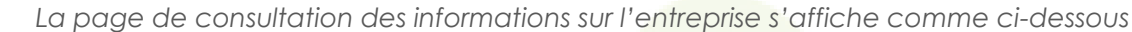

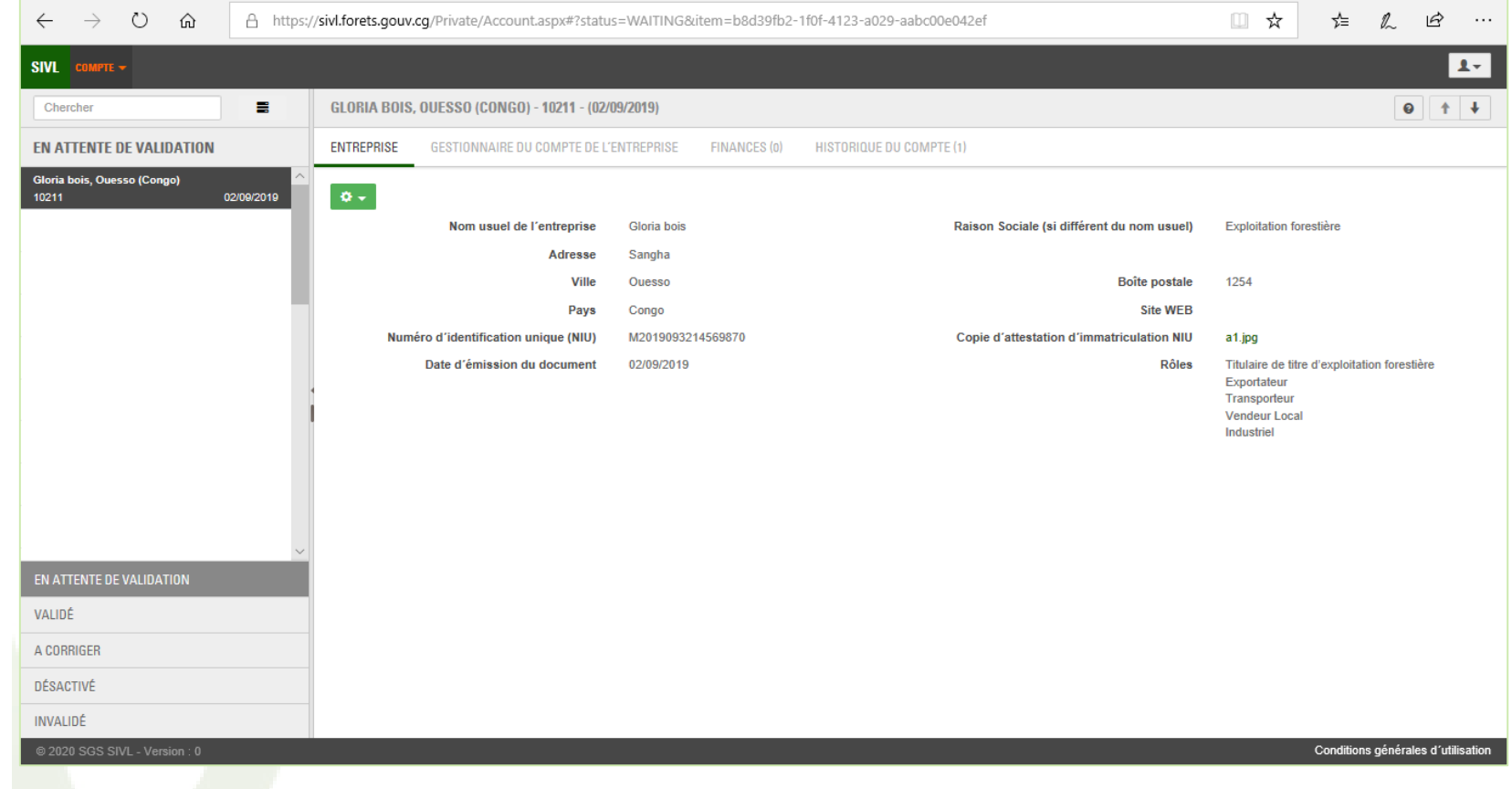

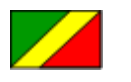

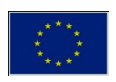

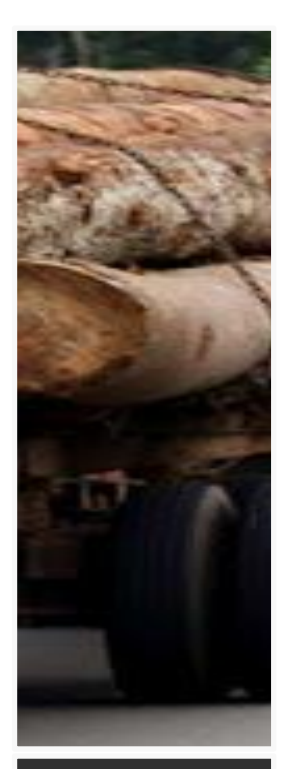

*L'onglet finances indique déjà le nombre de notifications existantes pour votre entreprise.*

## **Accéder à la page de consultation de taxes**

*Cli quez sur l'onglet « FINANCES » tel qu'indiqué ci-dessous pour afficher les notifications de taxes et leurs statuts.*

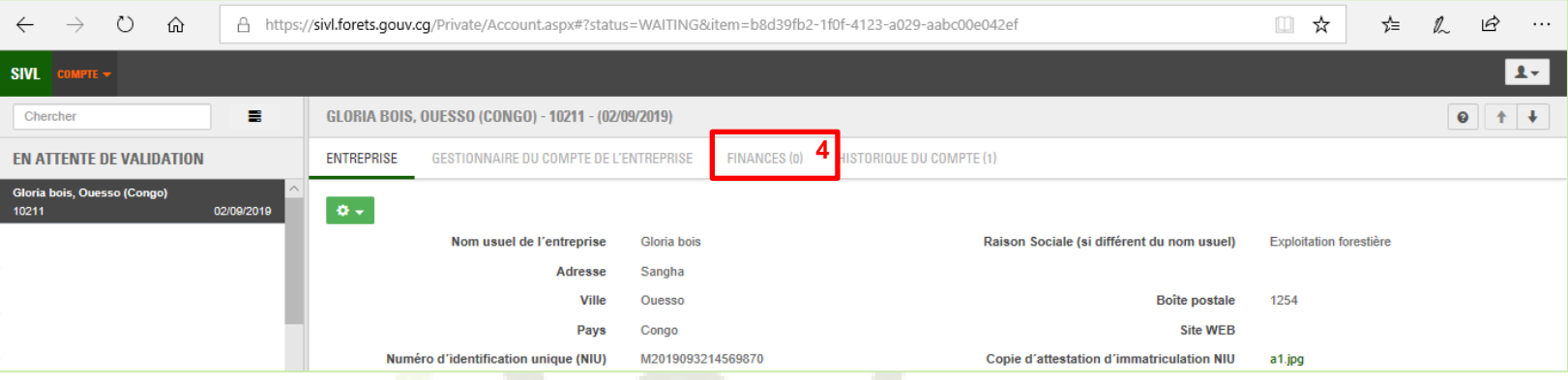

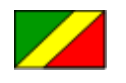

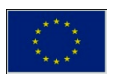

## Pg. 11 **Interroger les taxes à payer**

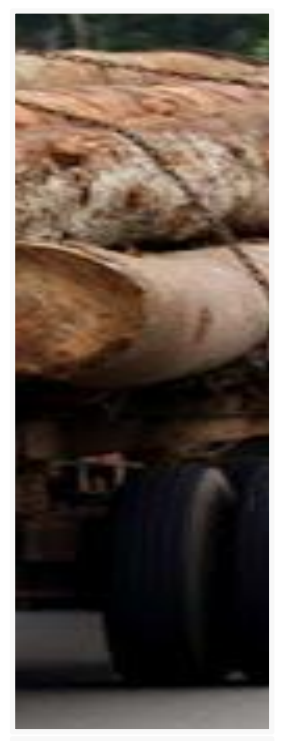

*Vous pouvez naviguer entre les différentes notifications en cliquant sur les boutons de navigation dans le coin inférieur gauche de la zone*  5 *illusitrée sur cette page.*

*Les notifications de taxes s'affichent sur la page tel qu'indiqué ci-dessous. Sur cet exemple* **5***, une seule notification concernant une « pénalité de retard » du 09/03/2020 est affichée, son STATUT est marqué « A payer ». Ce statut passera à « Payé » lorsque l'agent DDEF aura enregistré le justificatif de paiement fourni par l'entreprise.*

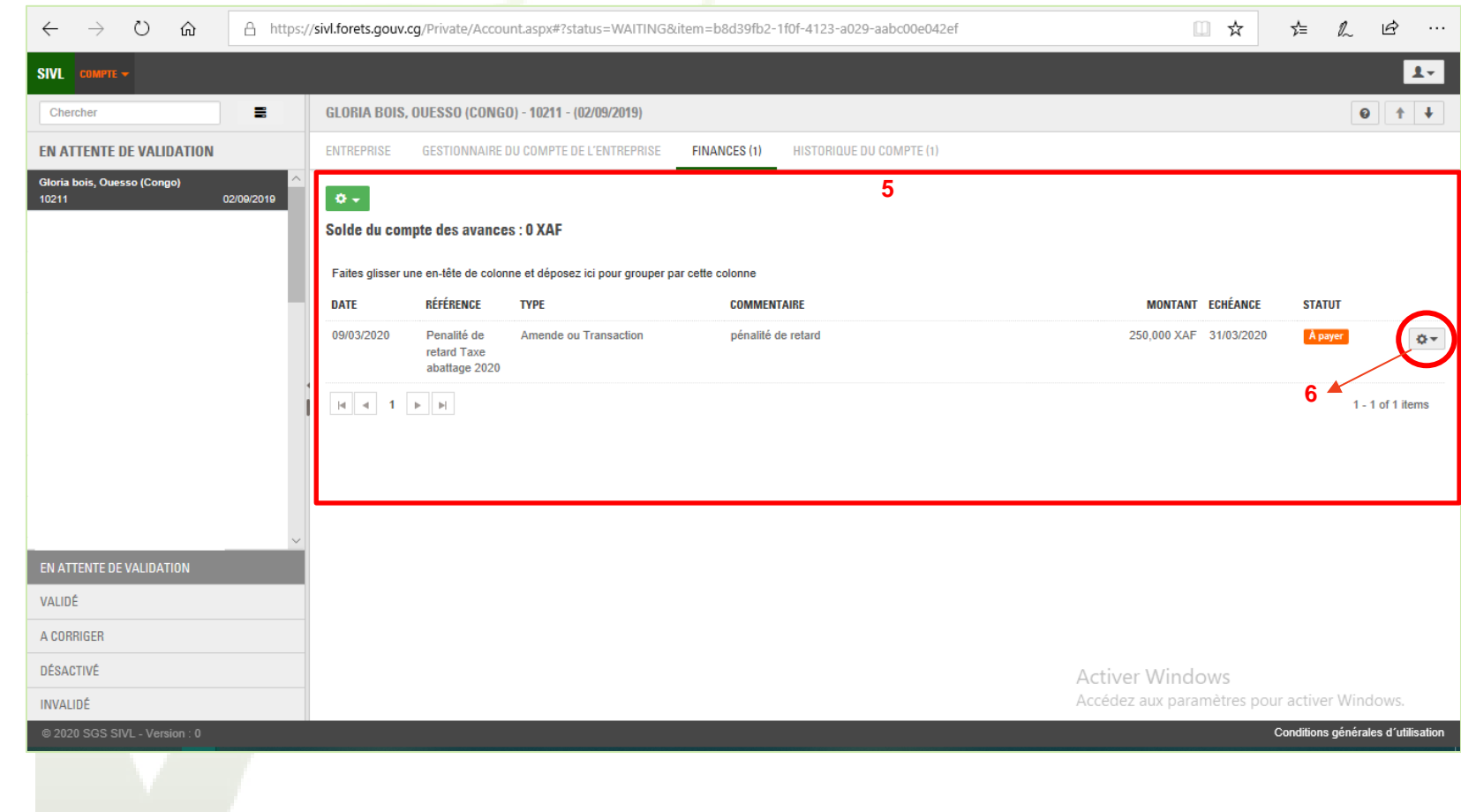

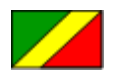

**Accord de Partenariat Volontaire**

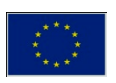

# Pg. 12 **Interroger les taxes à payer**

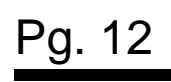

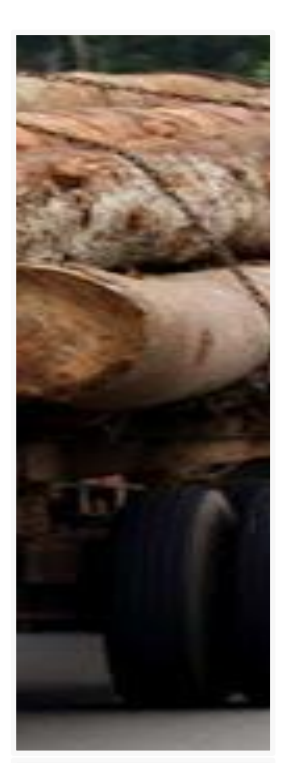

*Pour une meilleure compréhension de la nature de la notification, soyez le plus précis possible dans le commentaire saisi lors de l'enregistrement de la notification.*

*En cliquant sur le bouton* **6** *tel qu'illustré ci-dessus, un sous-menu s'affiche comme ci-dessous et vous choisissez l'option* « **Afficher détails** » *pour accéder aux détails de la notification de taxe.* 

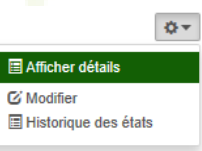

*La page présentant les détails de la notification de taxe s'affiche avec toutes les informations y relatives, particulièrement le scan du « Document Original » justificatifs en pièce jointe (voir* **7** *ci-dessous), qui peut être consulté en cliquant sur le nom du fichier.*

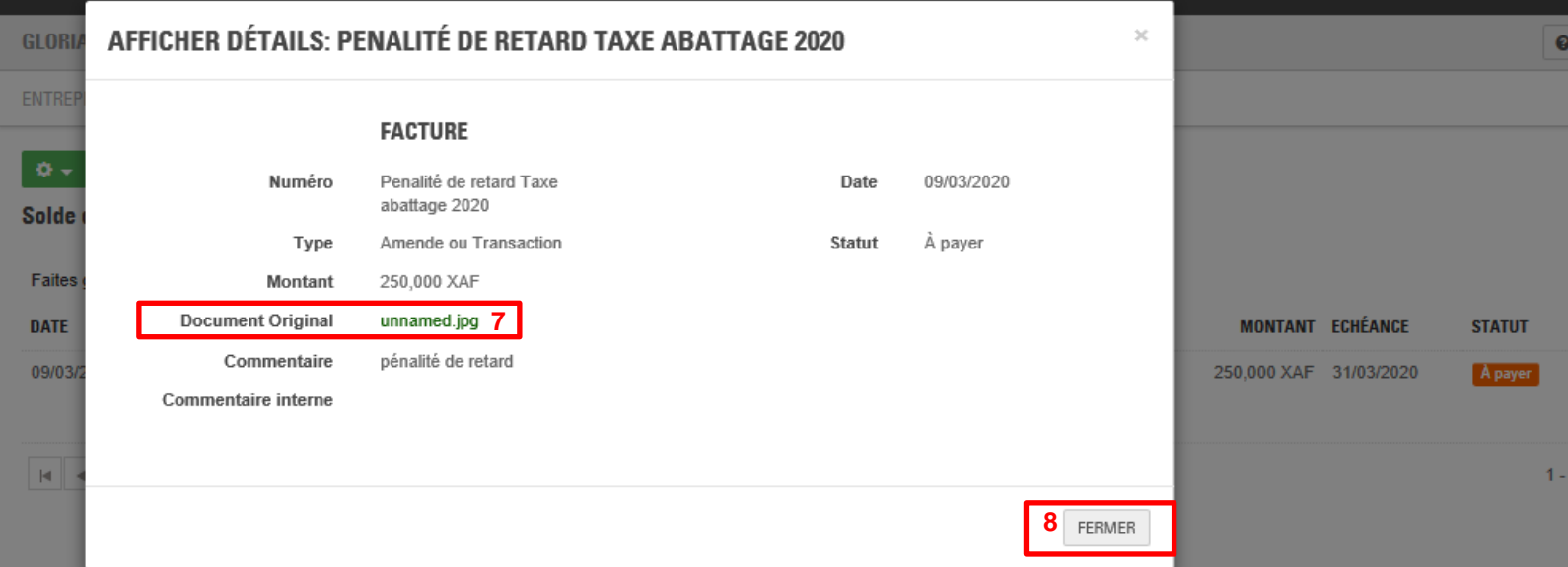

*Cliquez sur le bouton « Fermer » (voir ci-dessus* **8***) pour fermer la page d'affichage des détails de la notification.*

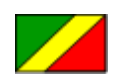

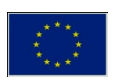

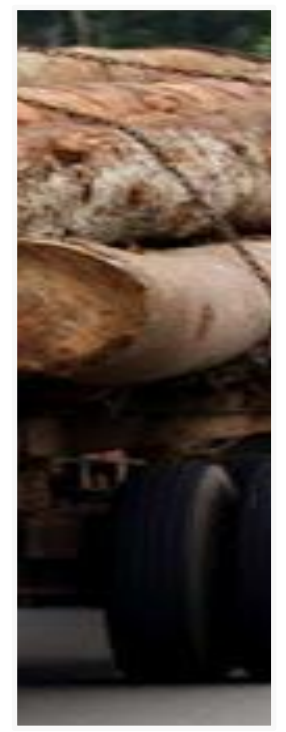

*Toute création d'une nouvelle notification de taxe doit faire l'objet d'une information d'alerte transmise à l'entreprise pour action. Un reporting Fiscalité permet au MEF d'avoir la situation fiscale individuelle cumulée de chanque entreprise et globalement pour l'ensemble de la fillière.*

## **SIVL . Gérer les notifications de taxes**

### **Créer une nouvelle notification de taxe ou une avance**

*Pour créer une notification de taxe, l'agent DDEF doit être connecté au SIVL aller sur la page de consultation des notifications de l'entreprise sur laquelle il souhaite créer une notification de taxe. Dans la zone* **9** *sélectionnez l'entreprise concercnée par le notification, et dans sous-menu* **10** *cliquez sur* « **Enregistrer une notification de taxe** ».

<span id="page-15-0"></span>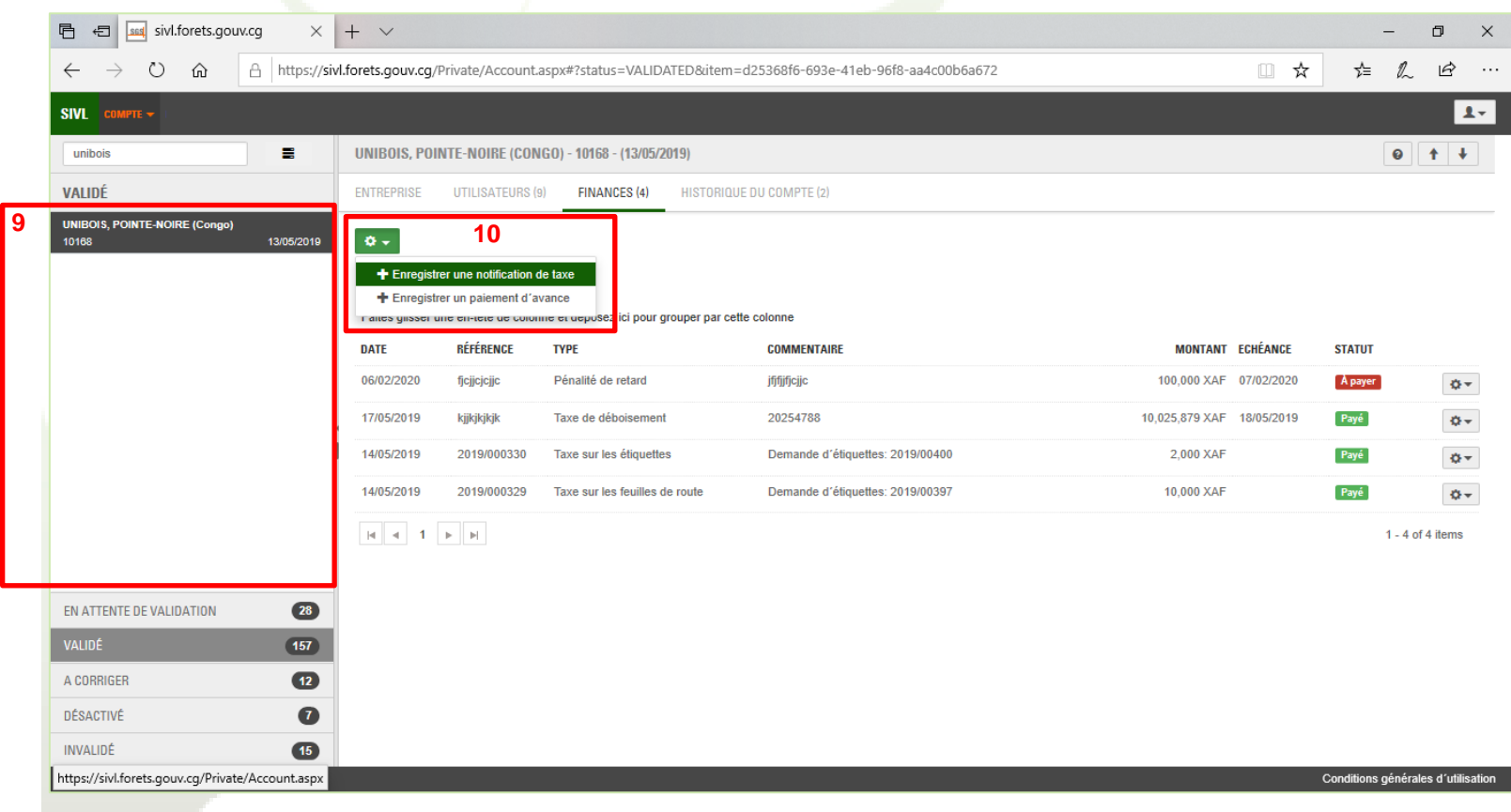

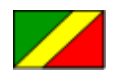

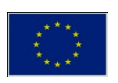

## Pg. 14 **SIVL . Gérer les notifications de taxes**

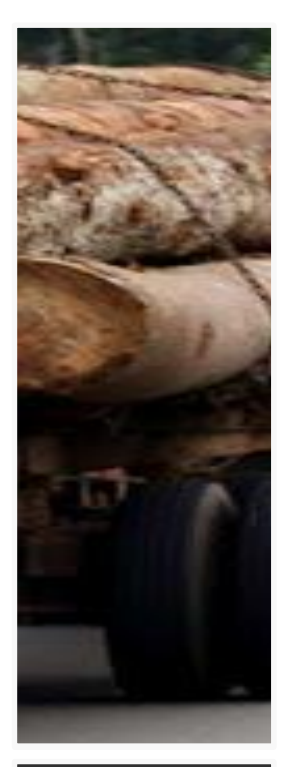

*Toute création La DDEF doit se d'une nouvelle munir d'un scanner notification de taxe et veiller à ce qu'il doit faire l'objet soit opérationnel d'une information pour pouvoir d'alerte transmise à scanner les l'entreprise pour documents action. Un reporting justificatifs à insérer dans le SIVL<i>dans le SIVL* 

*Entrez les données relatives à la notification à enregistrer, et joindre le fichier scan du justificatif de la notification en cliquant sur «* **CHOISIR UN FICHIER A TELECHARGER** *». Notez que le choix du type de notification dans la liste déroulante* **11** *illustrée cidessous aura pour effet de proposer des champs de saisies adaptés au type de notification choisi.*

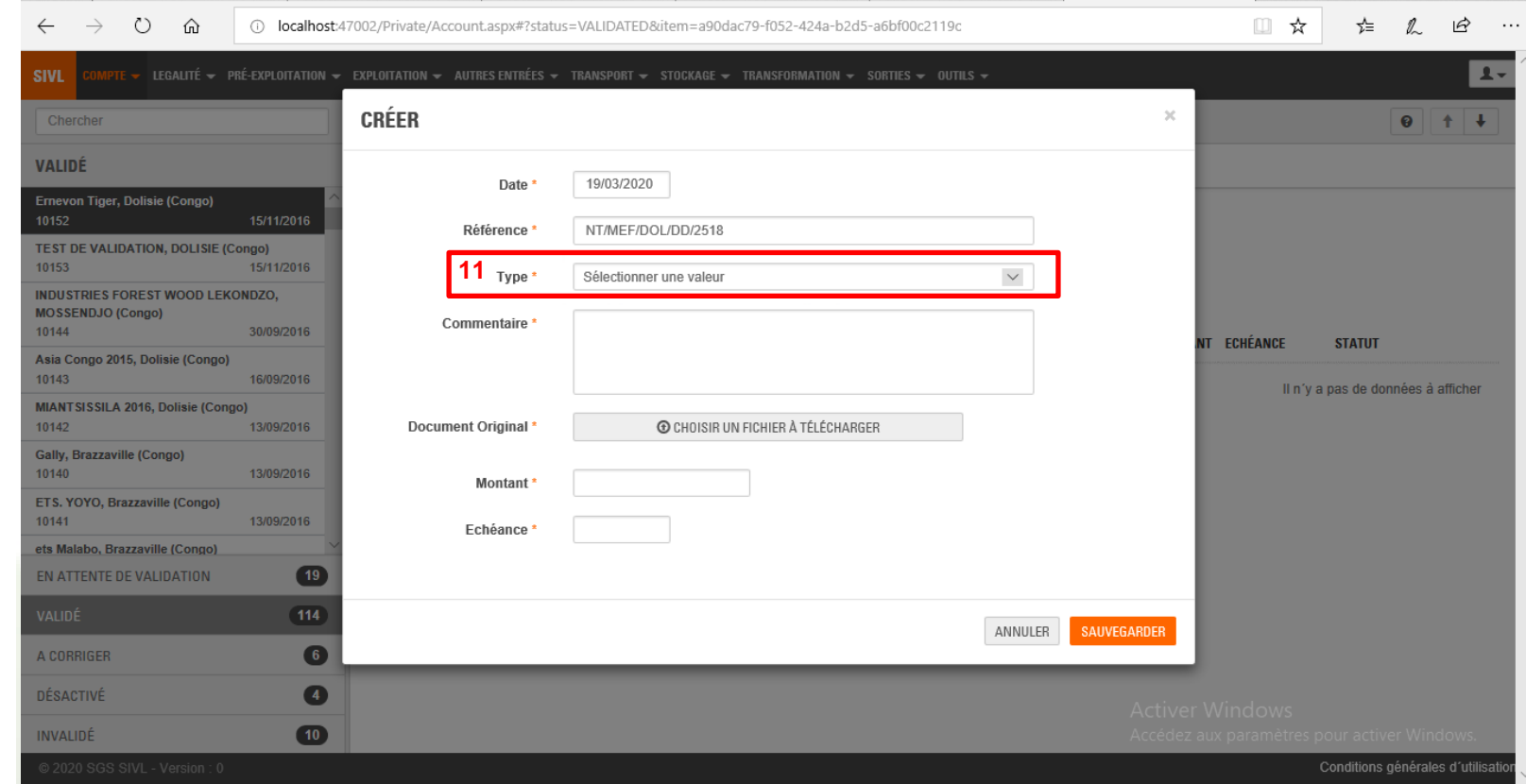

*Cliquez sur « Enregistrer » pour sauvegarder la notification saisie, elle sera désormais visible par l'entreprise titulaire du compte entreprise sur lequel vous avez saisi la notification de taxe.*

*Pour enregistrer une avance de paiement d'une entreprise (approvisionnement du compte sans aucun lien avec le paiement d'une notification de taxe), cliquez sur* « **Enregistrer un paiement d'avance** » *dans le sous-menu* **10** *ci-dessus*.

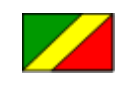

**Accord de Partenariat Volontaire**

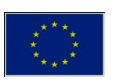

## Pg. 15 **SIVL . Gérer les notifications de taxes**

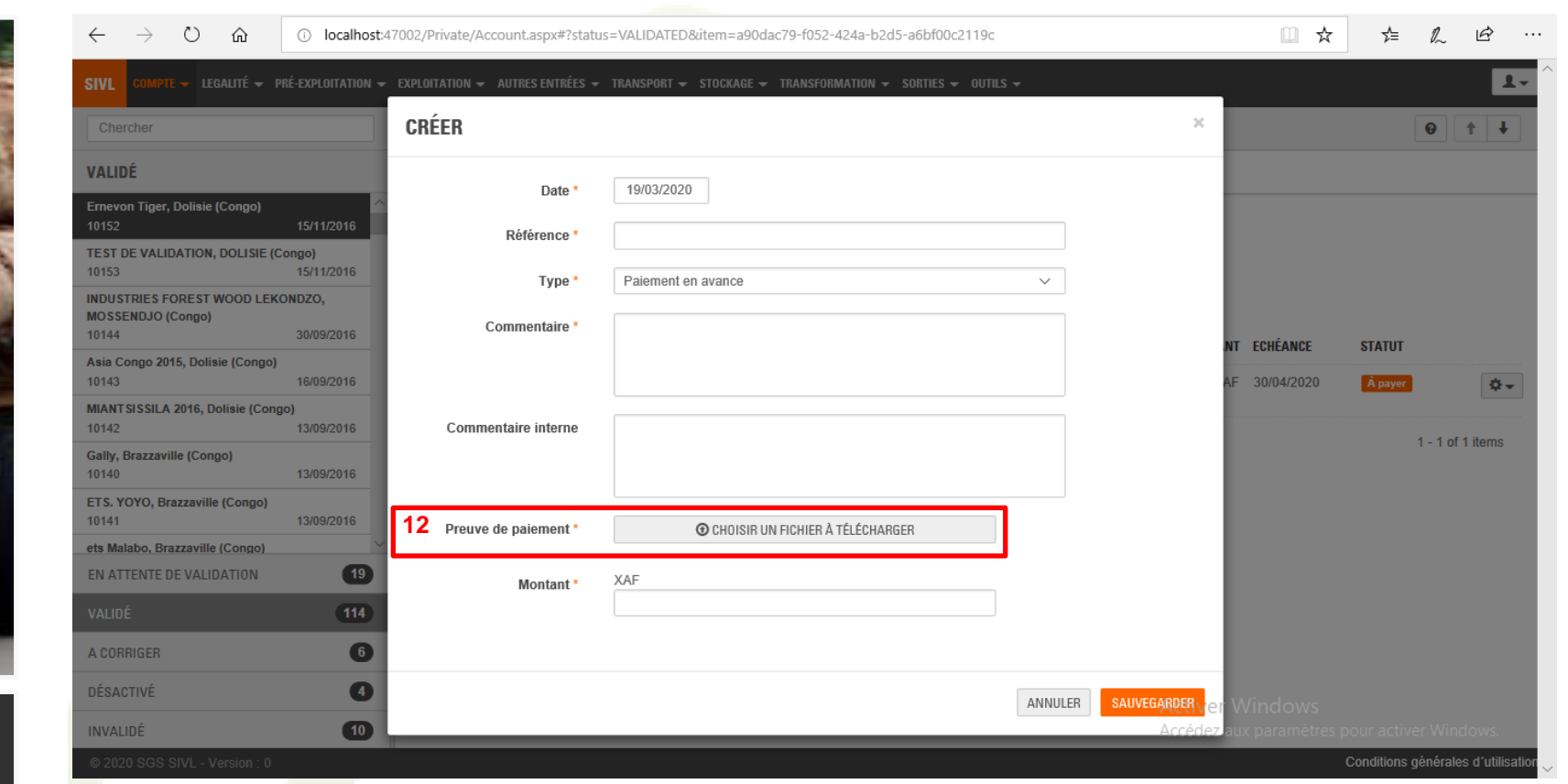

*Saisissez les informations relatives au paiement de l'avance dont vous avez reçu le justificatif, et joindre le fichier numérique contenant une image de ce justificatif en cliquant sur le bouton «* **CHOISIR UN FICHIER A TELECHARGER** *». Sauvegardez la saisie en cliquant sur le bouton « SAUVEGARDER ».*

*L'avance saisie apparaîtra avec le statut « E***ncaissé** *» tel qu'illustré ci-dessous.*

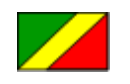

**Accord de Partenariat Volontaire**

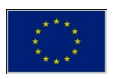

## Pg. 16 **SIVL . Gérer les notifications de taxes**

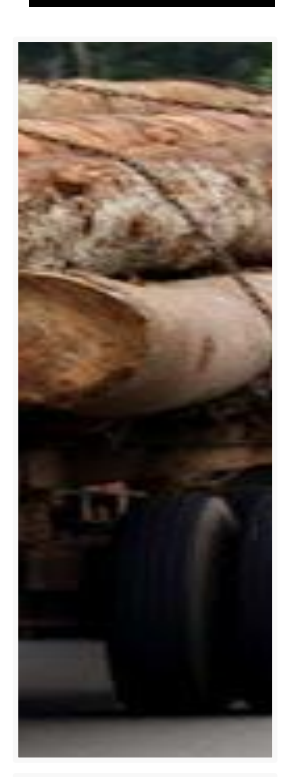

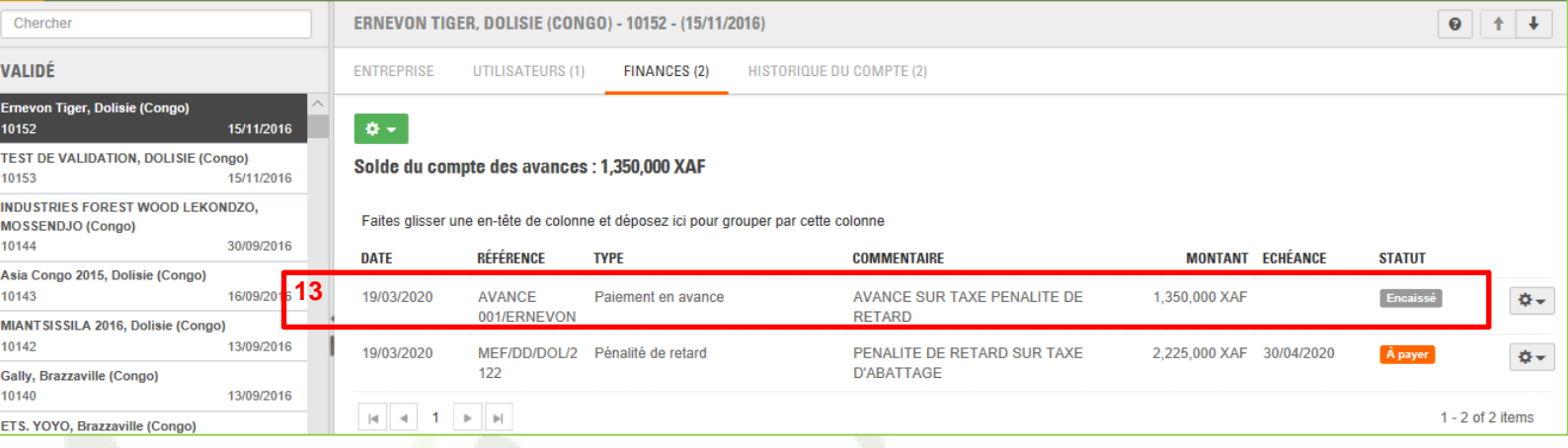

*Le solde de compte est affiché et permet d'avoir en temps réel la situation de la dette ou crédit fiscale.*

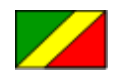

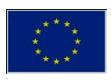

## Pg. 17 **SIVL . Gérer les notifications de taxes**

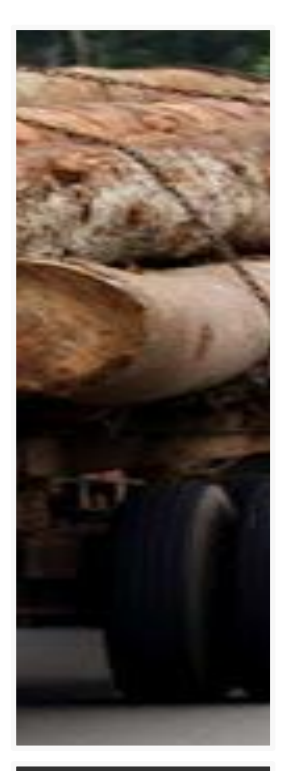

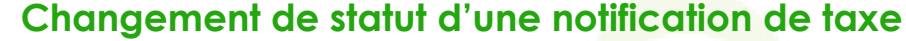

*Lorsque vous êtes un agent d'une DDEF, le menu de l'étape* **6** *ci-dessus affiche plus d'options comme présenté ci-dessous vous*  permettant d'éffectuer plusieurs actions notamment la Modification ou l'annulation d'une notification de taxe, et le *changement d'état de la notification du statut «* **A payer** *» au statut «* **Payé** *».*

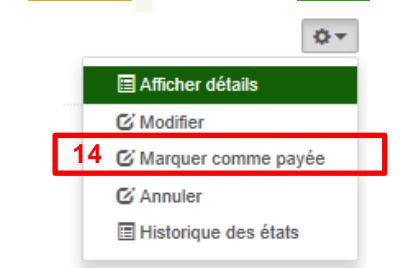

*Pour changer le statut de la notification de taxe cliquez sur le sous-menu* « **Marquer comme payée** ». *La page ci-dessous s'affiche, saisissez les informations relative au paiement, et joindre le fichier image scannée du document justificatif.* 

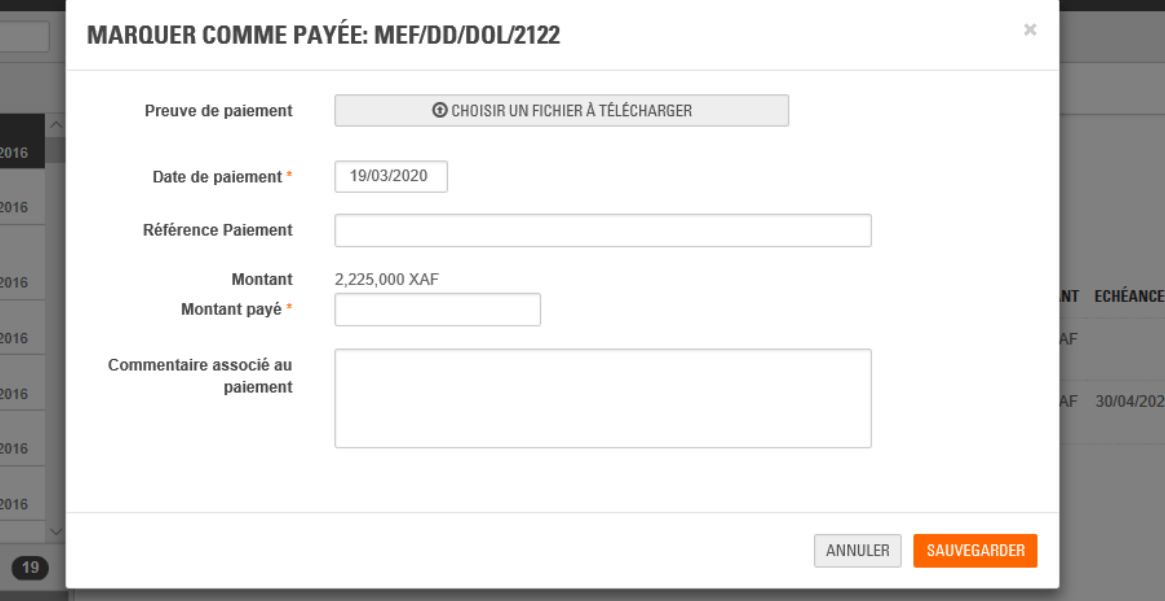

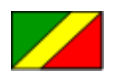

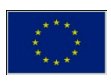

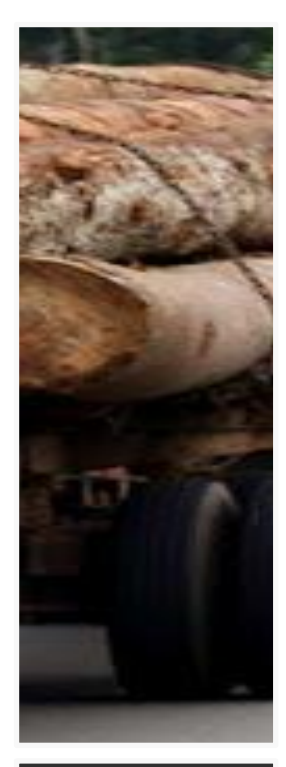

### **Modifier une notification de taxe**

*Pour modifier une notification de taxe, cliquez sur le sous-menu* « **Modifier** » *tel qu'illustré ci-dessous pour afficher les détails de la notification à modifier.*

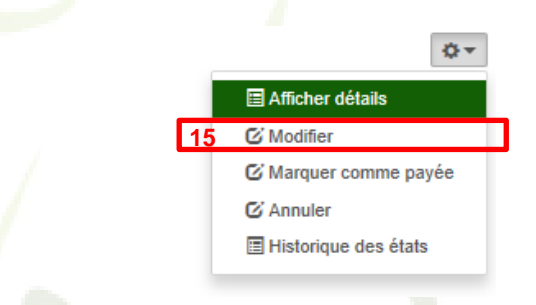

*La page ci-dessous s'affiche pour permettre à l'agent DDEF d'effectuer les modifications souhaitées. Les informations sur cette modification seront consignées dans le registre* « **historique des états** » *de cette notification*.

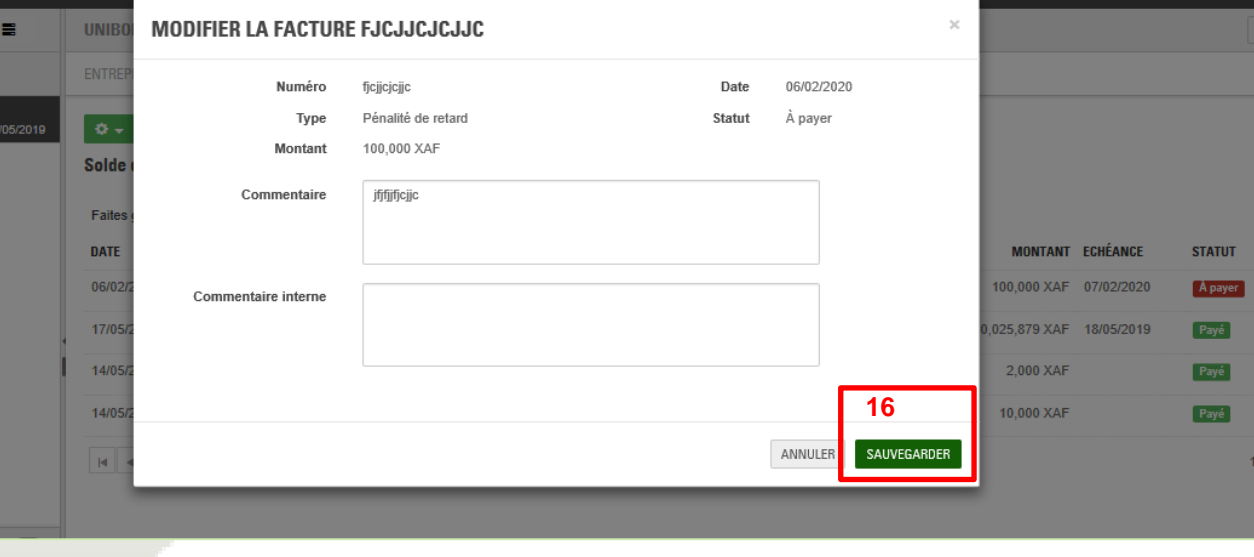

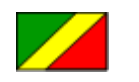

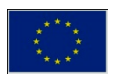

*Toute modification d'une notification de taxe, et plus généralement toute action sur les notifications sont historisées et consultables pour la traçabilité des changements effectués par les agents DDEF.* 

Pg. 19 **SIVL . Gérer les notifications de taxes**

*Après modification, cliquez sur le bouton* « **Sauvegarder** » *pour enregistrer les modifications effectuées, ou sur le bouton* « **Annuler** » *pour ne pas enregistrer les modifications effectuées.*

### **Annuler une notification de taxe**

*Pour annuler une notification de taxe, cliquez sur le sous-menu* « **Annuler** » *ci-dessous illustré.*

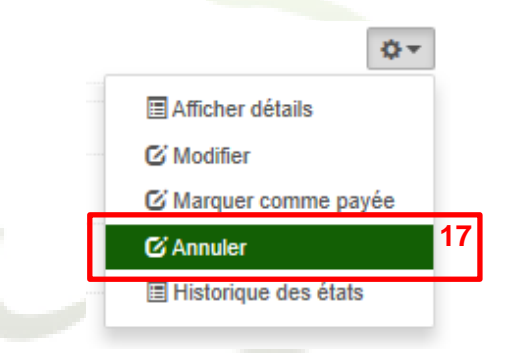

*La page ci-dessous illustrée s'affiche pour permettre à l'agent DDEF d'annuler la notification en ciquant sur le bouton*  « **Sauvegarder** » *afin de confirmer l'annulation de la notification.*

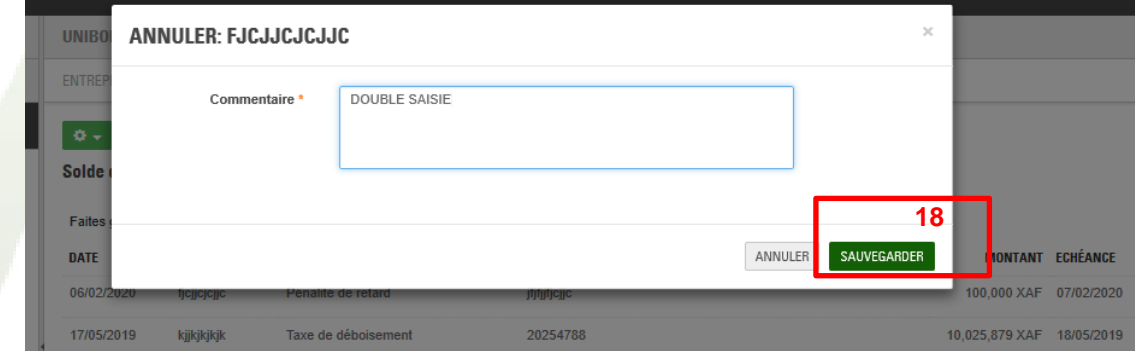

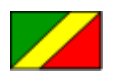

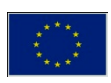

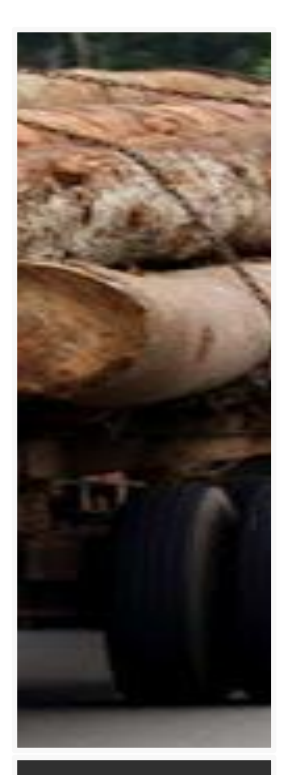

*Il est vivement recommandé de toujours fermer sa connexion au SIVL avant de quitter son poste de travail afin d'éviter tout risque d'usage frauduleux de votre accès au SIVL.*

## **Déconnexion du SIVL**

Lorsqu'on a terminé les opérations à exécuter dans le SIVL, il est recommandé de toujours fermer proprement votre connexion *au SIVL en se déconnectant du logiciel. Pour cela il suffit de cliquer sur* « **Se déconnecter** » *dans le sous-menu* **19** *indiqué dans l'illustration ci-dessous*.

<span id="page-22-0"></span>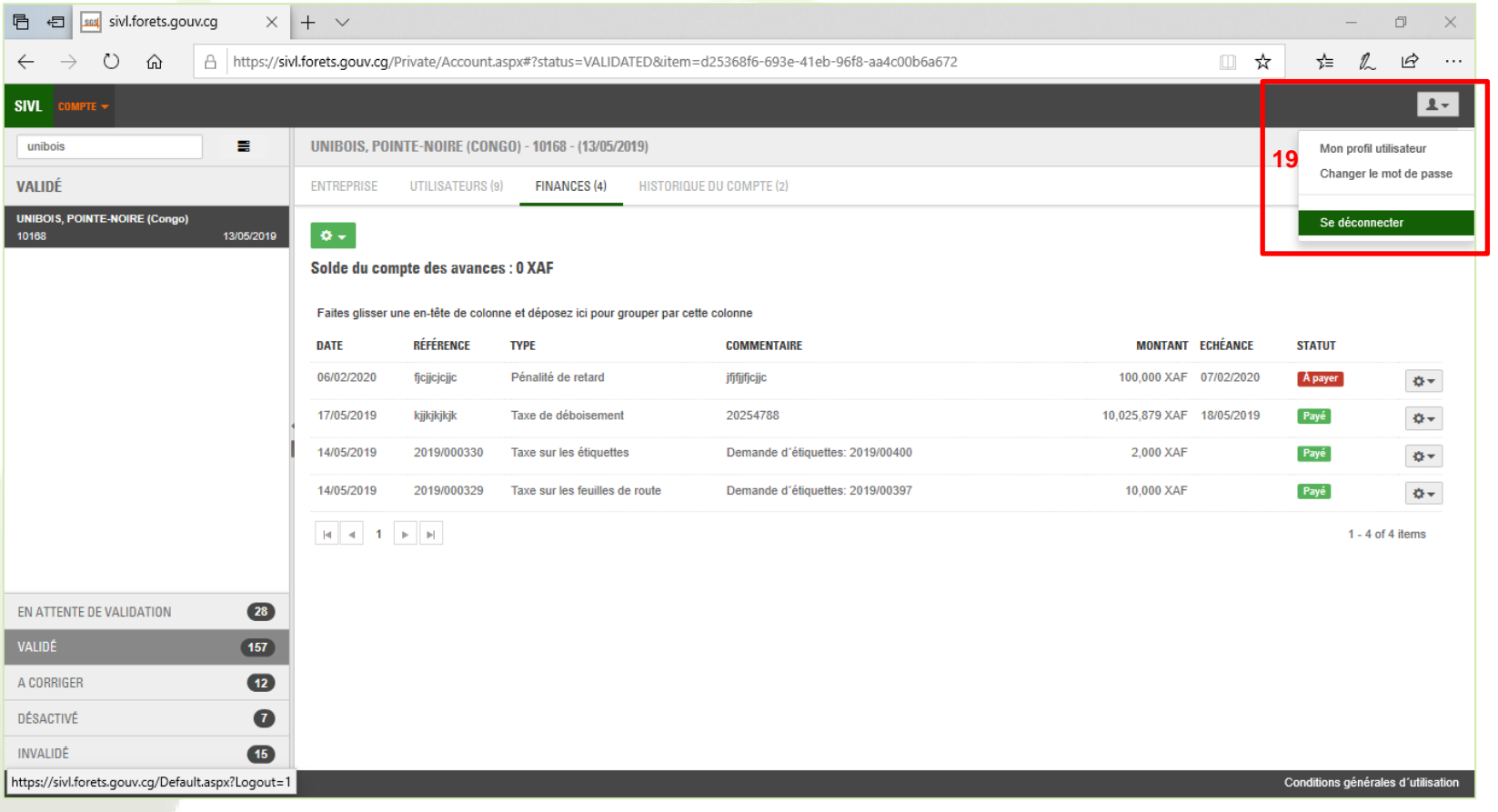

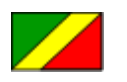

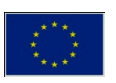

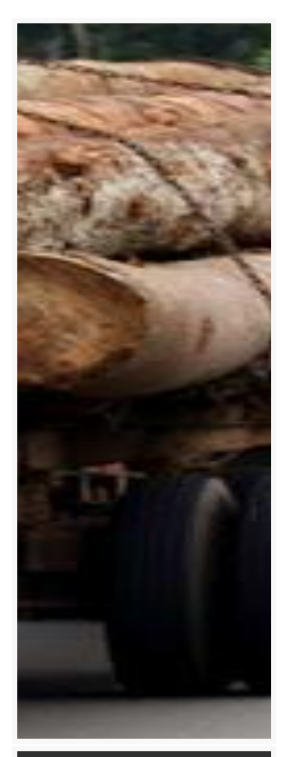

## **Exercices pratiques**

Pour les nouveaux utilisateurs ou utilisateurs occasionnels qui souhaitent se familiariser avec les fonctionnalités du module Fiscalité SIVL, nous recommandons une pratique hebdomadaire d'un ou plusieurs des exercices ci-dessous ennoncés :

**En tant que utilisateur agent DDEF**

- *1. Se connecter au SIVL, se déconnecter du SIVL*
- *2. Se connecter au SIVL, afficher les notifications de taxes d'une entreprise, se déconnecter du SIVL*

*3. Se connecter au SIVL, afficher les notifications de taxes d'une entreprise, consulter les détails d'une notification de taxe d'une entreprise, se déconnecter du SIVL*

*4. Se connecter au SIVL, afficher les notifications de taxes d'une entreprise, créer une notification de taxe d'une entreprise, modifier le statut de la notification à « Payé », se déconnecter du SIVL*

<span id="page-23-0"></span>*5. Se connecter au SIVL, afficher les notifications de taxes d'une entreprise, enregistrer un paiement d'avance d'une entreprise, se déconnecter du SIVL*

*6. Se connecter au SIVL, afficher les notifications de taxes d'une entreprise, modifier une notification de taxe d'une entreprise, se déconnecter du SIVL*

*7. Se connecter au SIVL, afficher les notifications de taxes d'une entreprise, annuler une notification de taxe d'une entreprise, consulter l'historique de cette notification, se déconnecter du SIVL*

*Pour une retention plus aisee, garder toujours à portée de main le présente document pour une relecture régulière avec mise en pratique autant que possible*

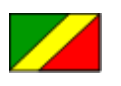

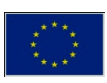

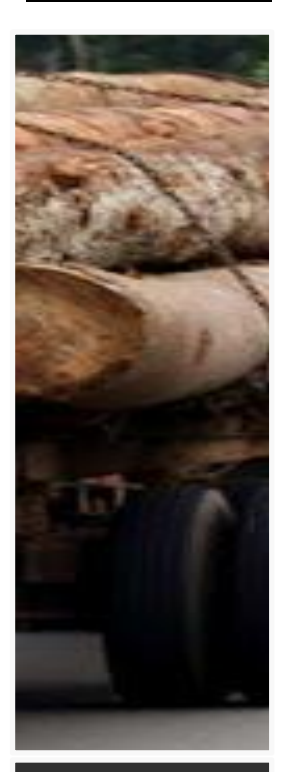

<span id="page-24-0"></span>*Ministère de l'Economie Forestière*

*Inspection Générale des Services de l'Economie Forestière*

*Cellule de Légalité Forestière et Traçabilité*

## **Contacts**

**Alain Bienvenu OSSEBI** Coordonnateur CLFT [coordonnateurCLFT@gmail.com](mailto:coordonnateurCLFT@gmail.com)

*Pour tout sujet relatif à l'organisation et la plannification en rapport avec le SIVL ou les activités de la CLFT*

**Theo HOMBISSA** Formateur SIVL [formateurSIVL@gmail.com](mailto:formateurSIVL@gmail.com)

*Pour tout sujet relatif à l'apprentisage sur le SIVL (formation, recyclage, documentation, etc.)*

**Belfort WAMBA** Superviseur SIVL - CLFT [superviseurSIVL@gmail.com](mailto:superviseurSIVL@gmail.com)

*Pour tout sujet relatif à la gestion des comptes utilisateurs et gestion des données de références (exemple : entreprises, permis, essences, etc.)*

**Support utilisateur (MFB)** Centre d'appel SIVL [supportSIVL@finances.gouv.cg.com](mailto:supportSIVL@finances.gouv.cg.com)

*Pour tout sujet relatif à des difficultés d'exploitation du SIVL après formation et obtention d'un compte utilisateur SIVL (difficulté de prise en main du SIVL, erreurs dans le SIVL, problèmes techniques liés au SIVL, etc.).*

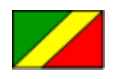

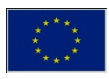